# **APPLYING TO REFORMED CHURCH UNIVERSITY**

# **STAGE ONE: APPLICATION**

#### **Application Requirements:**

- 1. Personal details including a functional email address.
- 2. Educational qualifications.
- 3. A non-refundable application fee of USD \$5.00 (or ZWL equivalent at interbank rate) for local students and USD \$10.00 for international students.

**NB:** a) click *[here](http://www.rcu.ac.zw/)* for banking details

b) For more information on *[international students requirements](http://www.rcu.ac.zw/)* please click *[here.](http://www.rcu.ac.zw/)*

4. Applicants must complete all sections of the form carefully and legibly.

# **How to Apply**

# **Step1: Create an Account**

- To be able to apply online, you need to create an application account first.
- To create an account *[click here](file:///F:/rcu.ac.zw)*

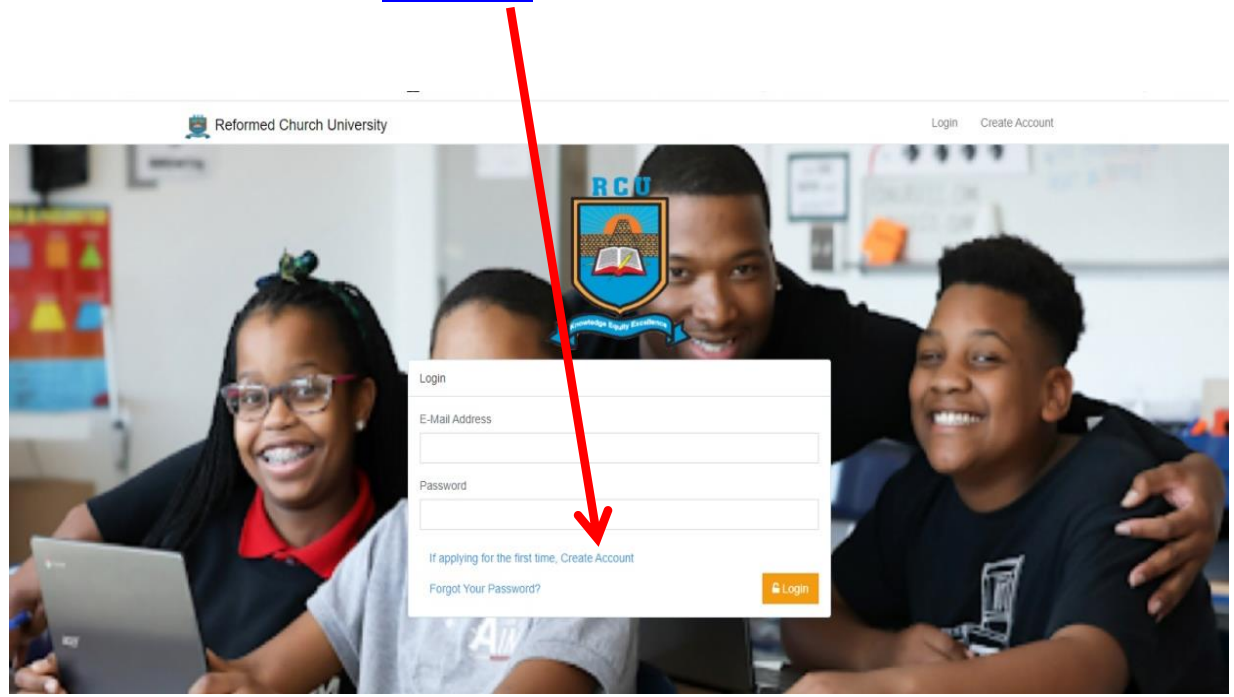

 Fill in all the sections to create an account and click REGISTER (Orange button) to submit.

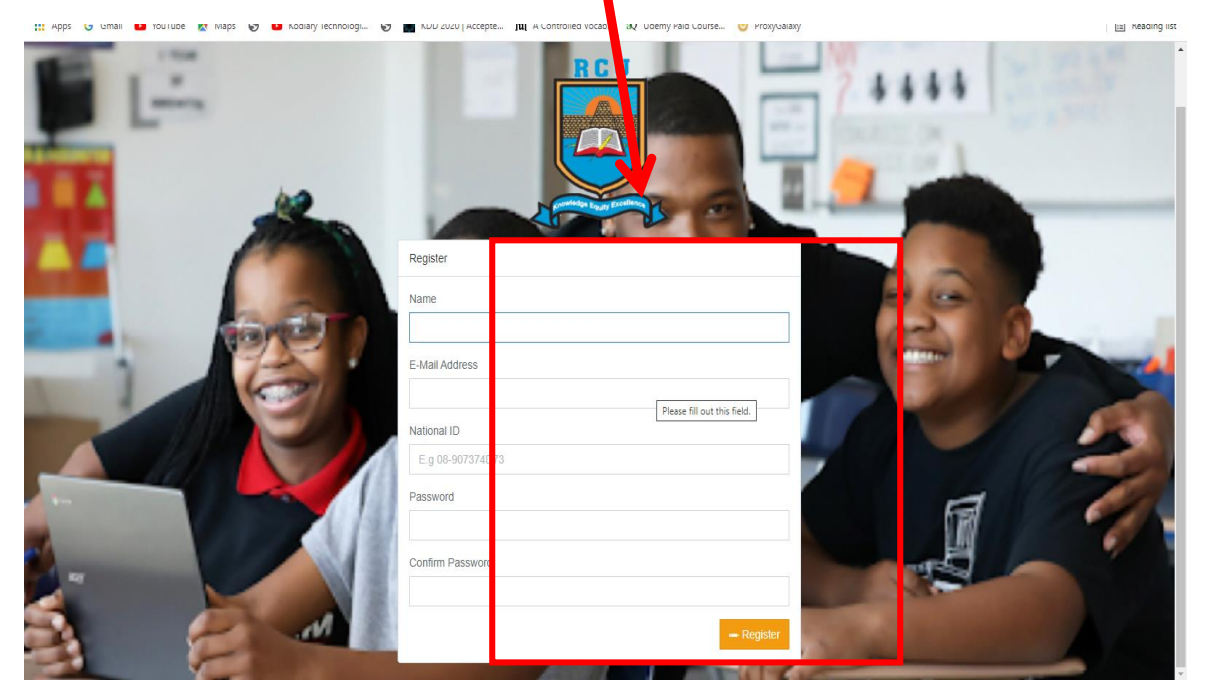

# **Step 2: Login to Your Application Account**

- To log in to your online application account, fill in **your email address** and the **password** that you used to create an account in **Step 1**.
- After filling your email address and password, click the login button to procced.

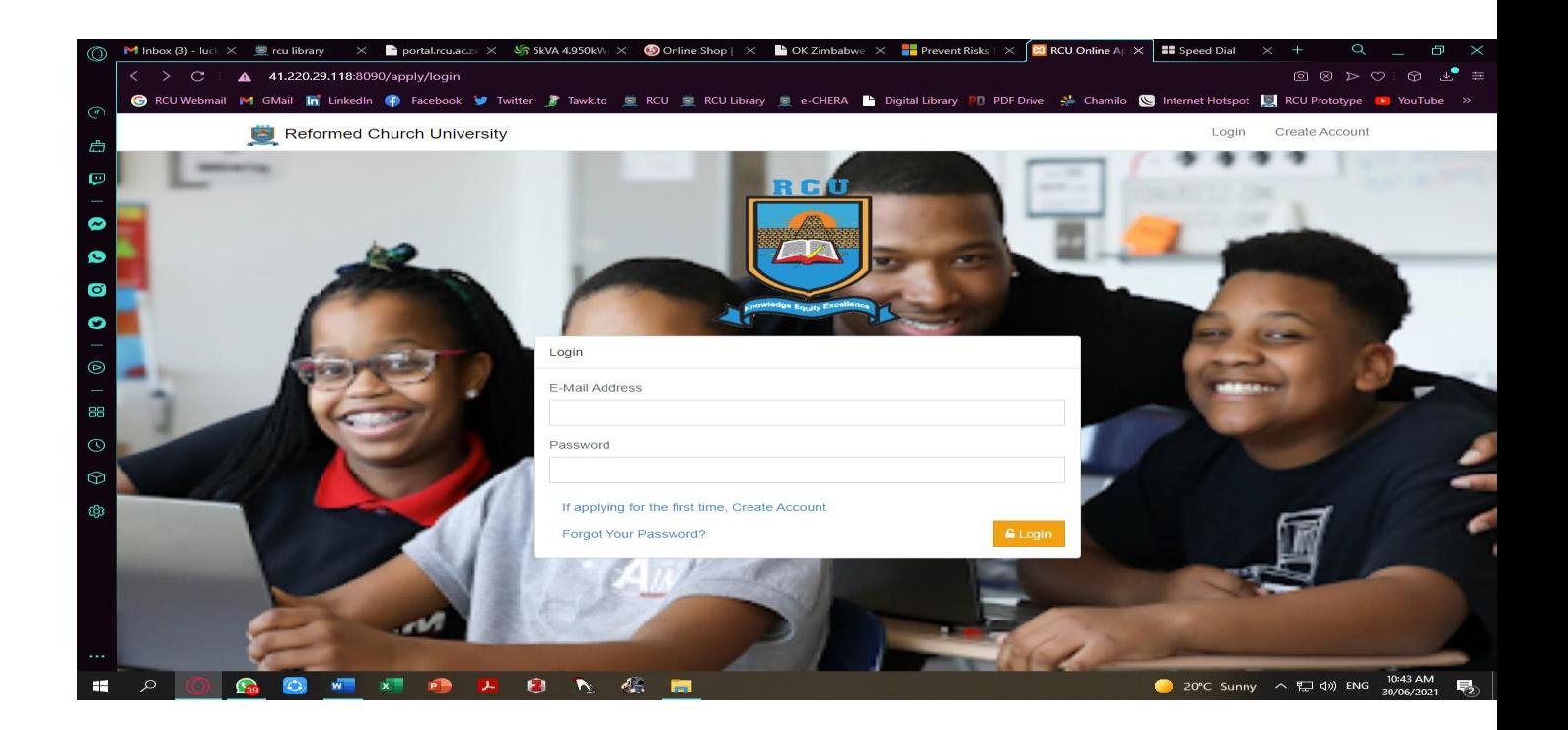

# **Step 3: Complete the Online Application Form**

- After logging in, the system will provide a step-by-step application process.
- Provide all the required details in all 7 steps of the application process.

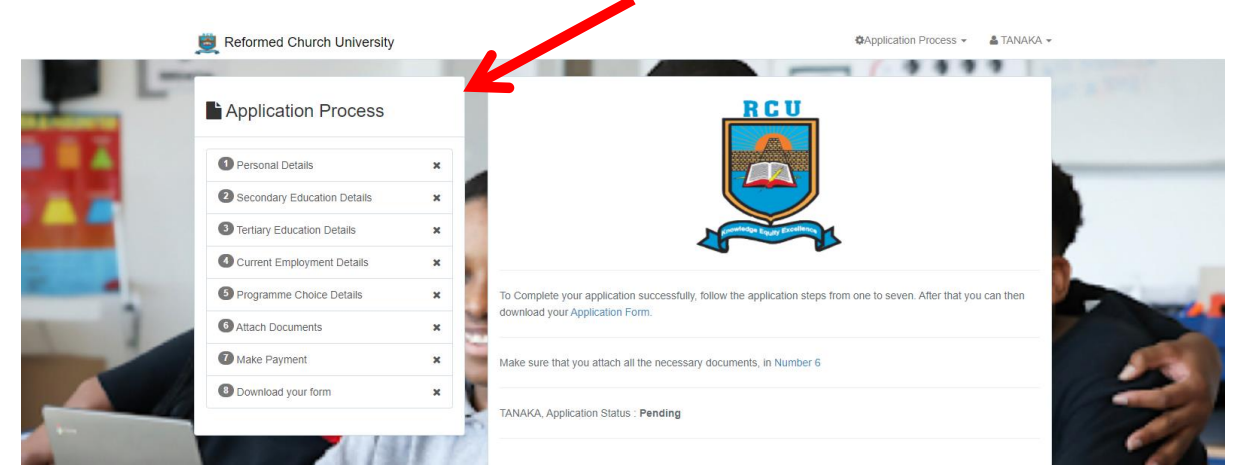

**Congratulations** you have completed the application process. You can now wait to hear from us. Please constantly check your email for feedback.

# **STAGE TWO: FEES PAYMENT**

- After you have been admitted to RCU, you then proceed to make a payment for your tuition fees. (commitment fee which is part of your fees)
- At least 50% of your fees must be paid for you to be registered.
- Take note that, early registration attracts a discount.
- Fees for undergraduate **conventional** local students is **USD \$300.00** whilst fees for **block** local students is USD **\$350.00**
- Fees for **full time international students** is **USD \$1100.00** whilst fees for **block international** students pay **USD \$1100.00** (for details fees break down refer to the fees structure table below)**.**
- Fees for post graduate programs is **USD \$400.00**

NB: The amounts above can be paid as cash, or via bank transfer, zipit or ecocash equivalent at inter-bank rate. You can pay for the application form using the banking and ecocash details below.

#### *NB: Fees must be paid into the university accounts as detailed below:*

#### **BANKING DETAILS**

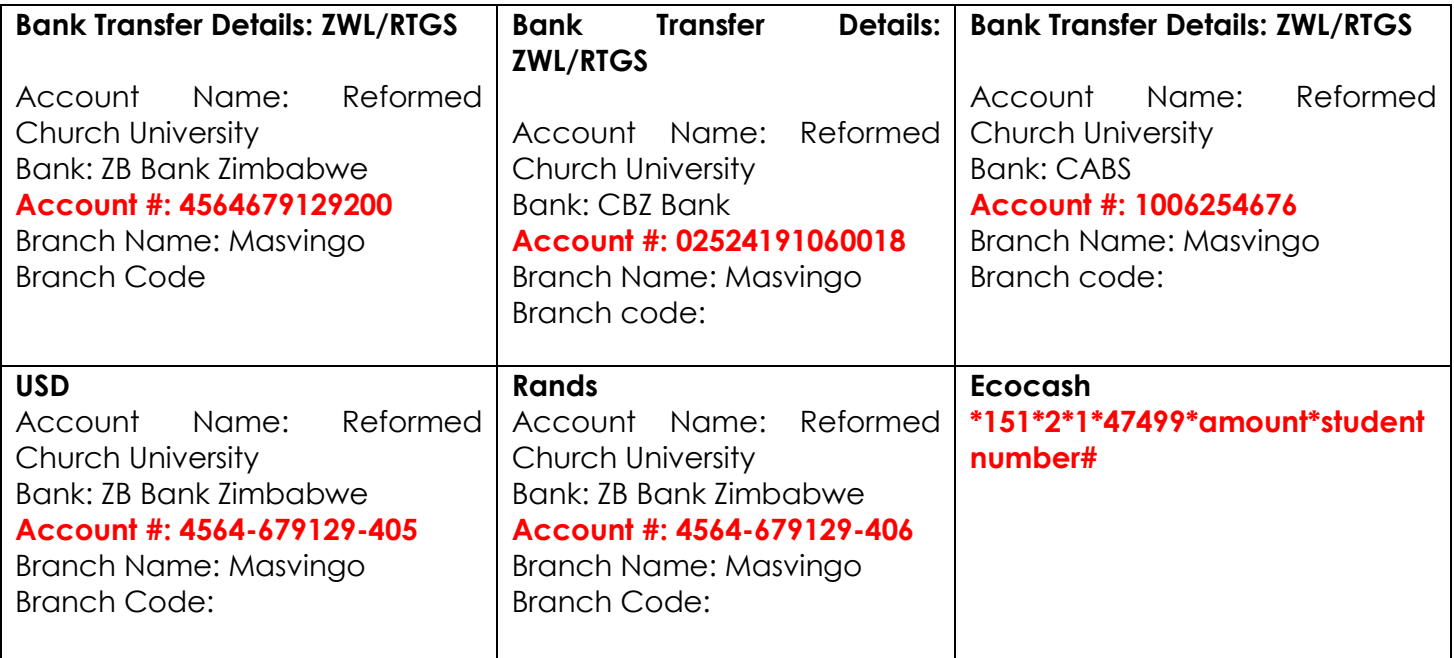

 After your account has been settled with the accounts office you may now proceed to register.

# **STAGE THREE: REGISTRATION**

**Step 1***:* **Visit the RCU students' portal at <http://portal.rcu.ac.zw:8090/> and a login page like this will appear.**

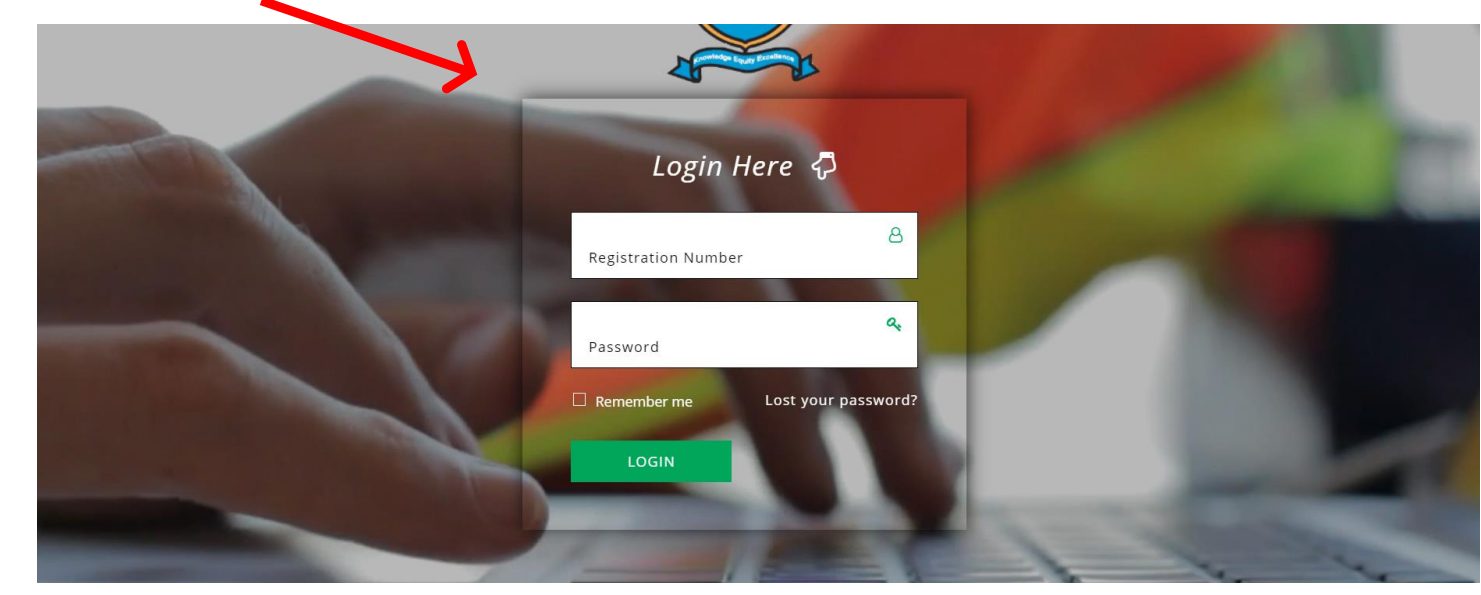

# **Step 2: Enter your student Number and password**

- Enter your **student number** and your **password** in the spaces provided. When logging in for the first time use the default password **student101** (Change to your password of choice)
- When changing to a new password enter the default password **(student101)** as shown in the box below.
- After you have entered the current password, type your **preferred password** in the next field and retype your **preferred password** to confirm.

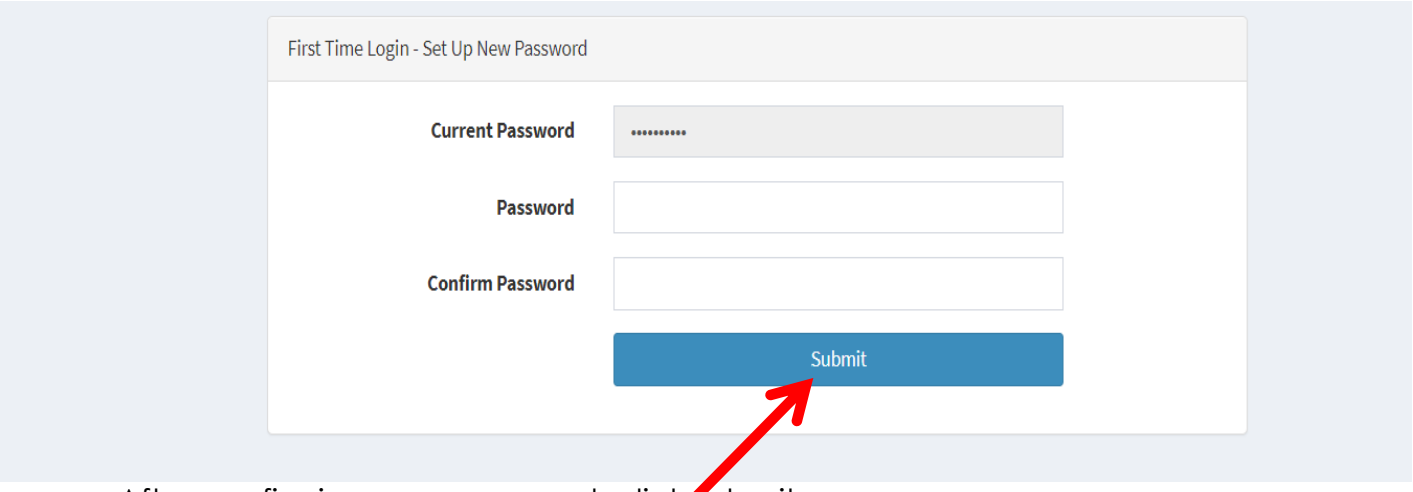

• After confirming your password, click submit.

# **Step 3: Open your Portal Dashboard**

After logging in, a dashboard as indicated below will appear.

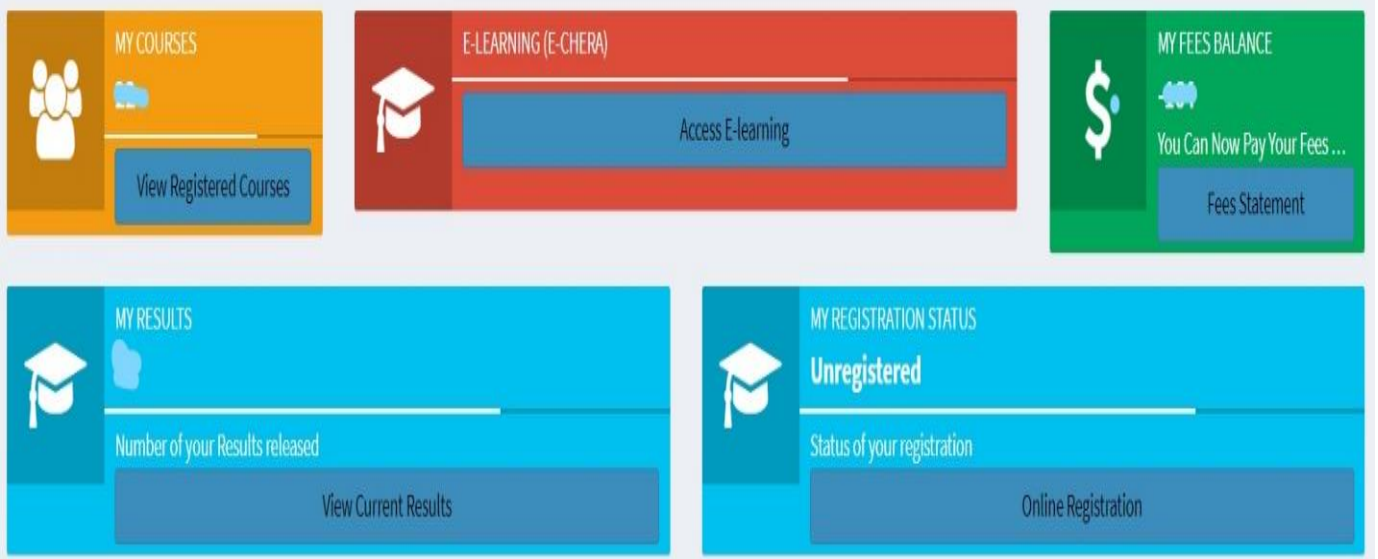

**Please Note**: On **My Registration Status** if the status is **Unregistered** it means that you have not yet registered for the current semester and if the status is **Registered** it means you are registered for that Current semester.

# **Step 4: Open the Registration Form**

 Click on the **Online Registration** button and registration form as presented below will appear.

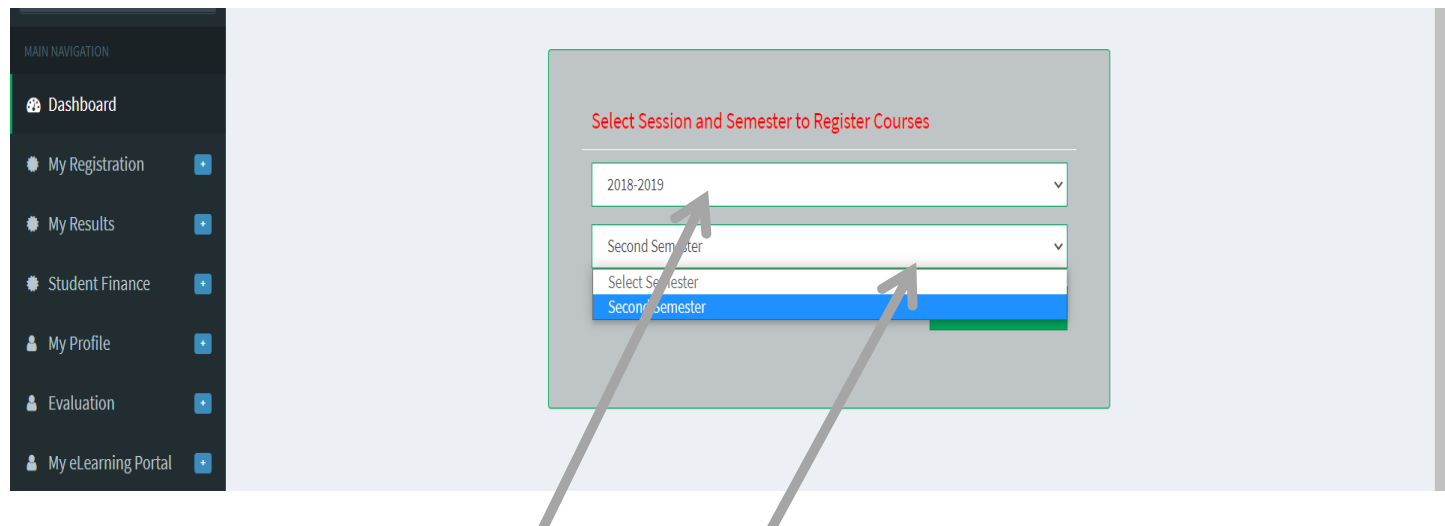

# **Step 5: Select your Session and Semester**

- On the above form shown, **2** important fields are presented
	- a. **Session**  is a matter of when your academic year commenced and when it ends for example if you began your academic year 2 (2.1) in 2020 August and finishing it in May 2021 (2.2) this means that your session will be 2020- 2021 or if you started your academic year 1 in 2021 March and Finishing in December 2021 your session will be 2021-2021.
	- b. **Semester** select the semester which you are registering for, for example if you are currently doing level 1.2 your semester will be **second semester** or if doing level 1.1 your semester will be **first semester**

**Please Note:** The system automatically picks your current Session and Semester. Should you face any challenges or system errors in that, please send an email to [admissions@rcu.ac.zw](mailto:admissions@rcu.ac.zw) and [ict@rcu.ac.zw](mailto:ict@rcu.ac.zw) for assistance.

# **Step 6: Register and Print**

• Click on the green button, register and print.

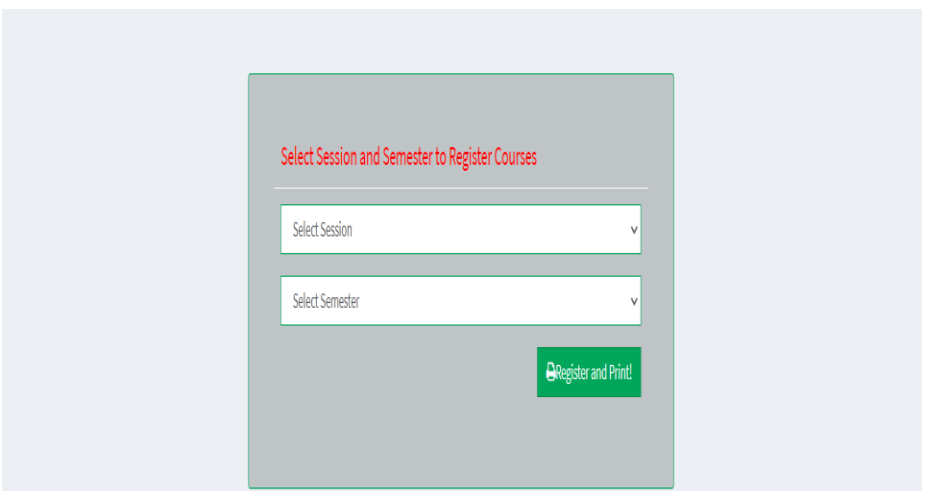

# **Step 7: View and Conform Your Modules**

- After clicking register and print, you will be presented with a page which shows your modules or courses for your current semester as shown below.
- Verify and confirm your modules.

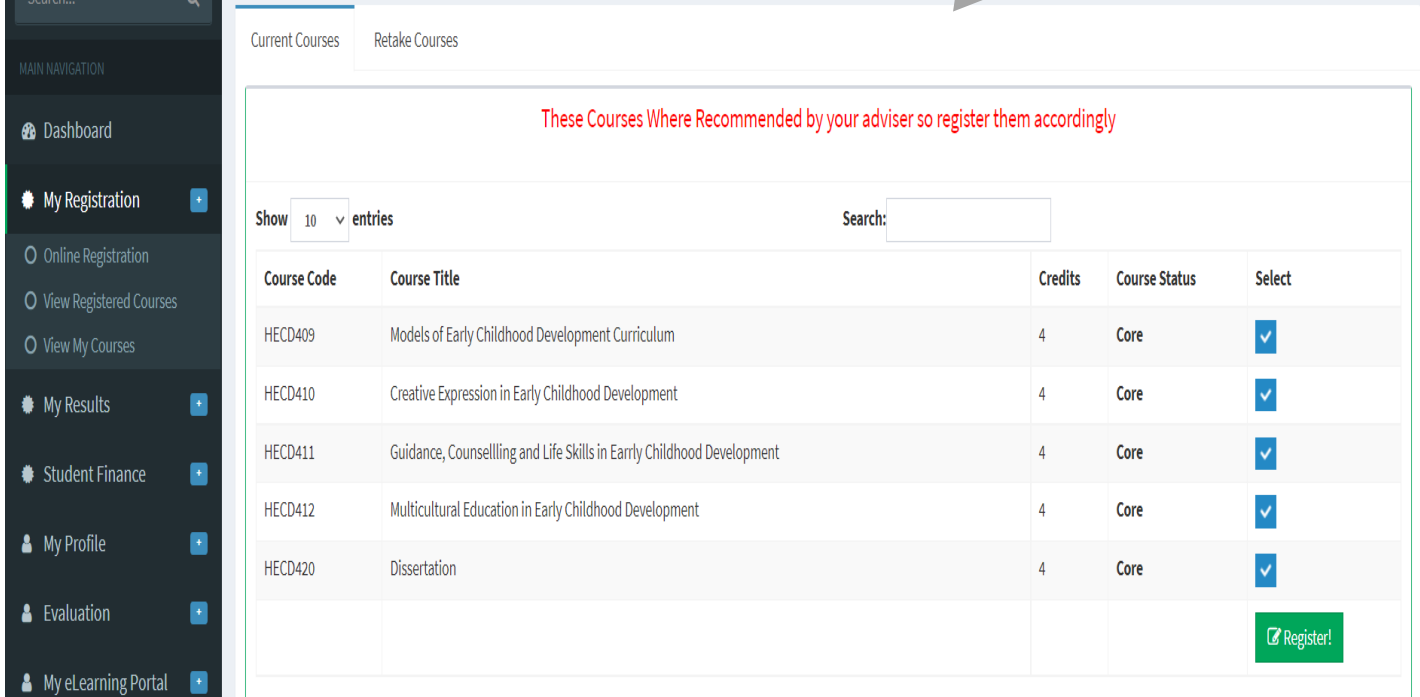

**Please Note:** verify modules before registering. If there is a missing module or a wrong module, please send an email with the following details:

- **a. Student number**
- **b. Program**
- **c. Department**
- **d. Level**
- **e. Missing Courses**

The email should be sent to the respective department:

**Education:** [dzvitiv@rcu.ac.zw](mailto:dzvitiv@rcu.ac.zw) **Cc** <ict@rcu.ac.zw>

**Special Needs Education:** [maugaraa@rcu.ac.zw](mailto:maugaraa@rcu.ac.zw) **Cc** <ict@rcu.ac.zw>

**Commerce: [mhizhar@rcu.ac.zw](mailto:mhizhar@rcu.ac.z) Cc** <ict@rcu.ac.zw>

# **Step 8: Register**

 After confirming and verifying your modules, proceed top register by clicking the green button.

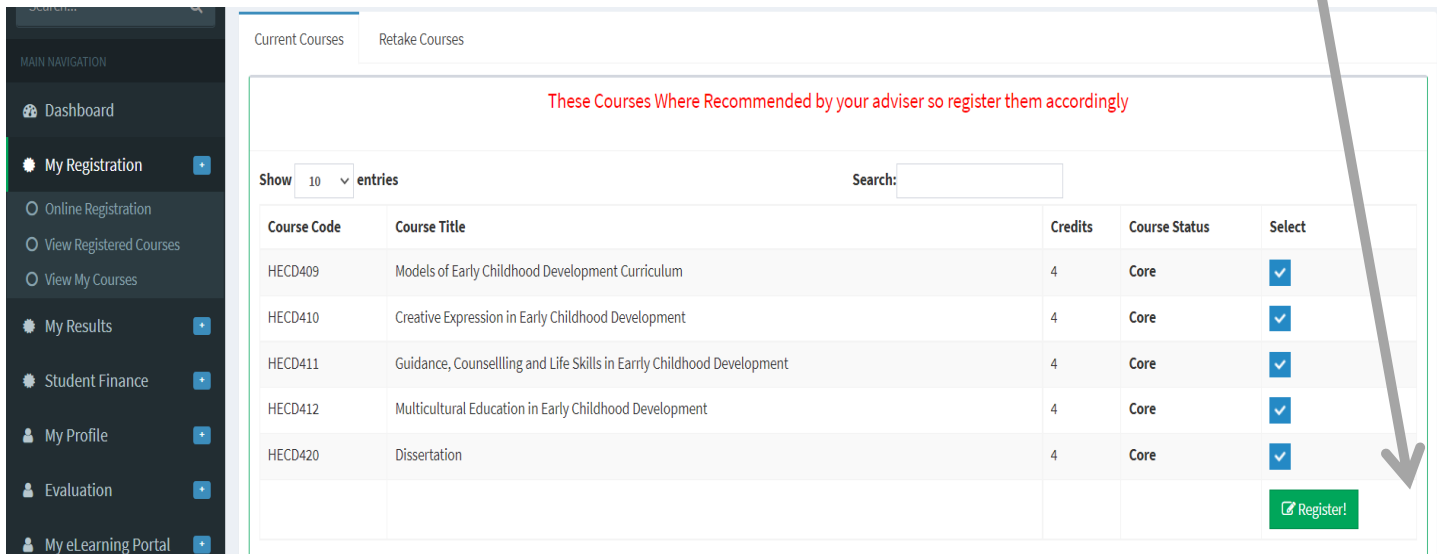

# **Step 9***:* **Confirm Registration Success**

 After clicking on the green register button, a success message will appear confirming and congratulating you that you have been successfully registered.